# **Guia de** *Software* **para Impressão Fotográfica**

# **Instalar o** *Software* **para Impressão Fotográfica**

Para obter mais informações sobre como instalar o EPSON Photo Quicker 3.1, o EPSON PhotoStarter 3.x e o EPSON CardMonitor 1.x, consulte o **Guia do PhotoQuicker**.

# **Utilizar o** *Software* **para Impressão Fotográfica**

### **Windows**

**Aceder ao EPSON PhotoQuicker 3.x**

**1. Faça clique na tecla Iniciar (Start), seleccione Programas (Programs) e EPSON PhotoQuicker. Em seguida, faça clique em EPSON PhotoQuicker 3.x.**

**2. Aparecerá uma caixa de diálogo onde pode especificar a localização dos dados que pretende utilizar.**

**3. Para saber como imprimir fotografias, faça clique na tecla Ajuda (Help) para aceder ao guia interactivo.** 

**Aceder ao EPSON PhotoStarter 3.x**

**Para aceder ao EPSON PhotoStarter, faça clique na tecla Iniciar (Start), seleccione Programas (Programs) e EPSON PhotoQuicker. Em seguida, faça clique em EPSON PhotoStarter 3.x para abrir a caixa de diálogo de configuração.**

**Aceder ao EPSON CardMonitor 1.x**

**Para desactivar ou retomar o controlo, faça clique com a tecla direita do rato no ícone relativo ao CardMonitor da barra de tarefas e seleccione Desactivar controlo (Turn off monitoring) ou Retomar controlo (Resume monitoring).**

**Para fechar o EPSON CardMonitor 1.x, faça clique com a tecla direita do rato no ícone relativo ao CardMonitor da barra de tarefas e seleccione Sair (Quit).**

## **Windows XP**

#### **Aceder ao EPSON PhotoQuicker 3.1**

1. Faça clique na tecla **Iniciar (Start)** e, em seguida, seleccione **EPSON PhotoQuicker 3.1**. 2. Para saber como imprimir fotografias, faça clique na tecla **Ajuda (Help)** para aceder às instruções do guia interactivo.

## **Macintosh**

Para obter mais informações sobre como aceder ao EPSON Photo Quicker 3.1 e ao EPSON CardMonitor 1.x, consulte o *Guia do Utilizador* da impressora.

### **Aceder ao EPSON PhotoStarter 3.x**

Para aceder ao EPSON PhotoStarter 3.x, faça clique duas vezes no ícone relativo ao disco do Macintosh. Em seguida, faça clique duas vezes na pasta **EPSON PhotoStarter 3.x** e no ícone **EPSON PhotoStarter 3.x** para abrir o assistente de configuração.

Se o assistente de configuração não aparecer no EPSON PhotoStarter 3.x, faça clique em **Ferramentas (Tools)** na barra de menus e, em seguida, seleccione **Alterar Definições (Change Settings)**.

# **Papel**

As impressoras EPSON STYLUS PHOTO 810 suportam o papel EPSON ColorLife Photo Paper.

As impressoras EPSON STYLUS PHOTO 890 e EPSON STYLUS PHOTO 1290 não suportam o papel EPSON ColorLife Photo Paper.

# **Requisitos de sistema**

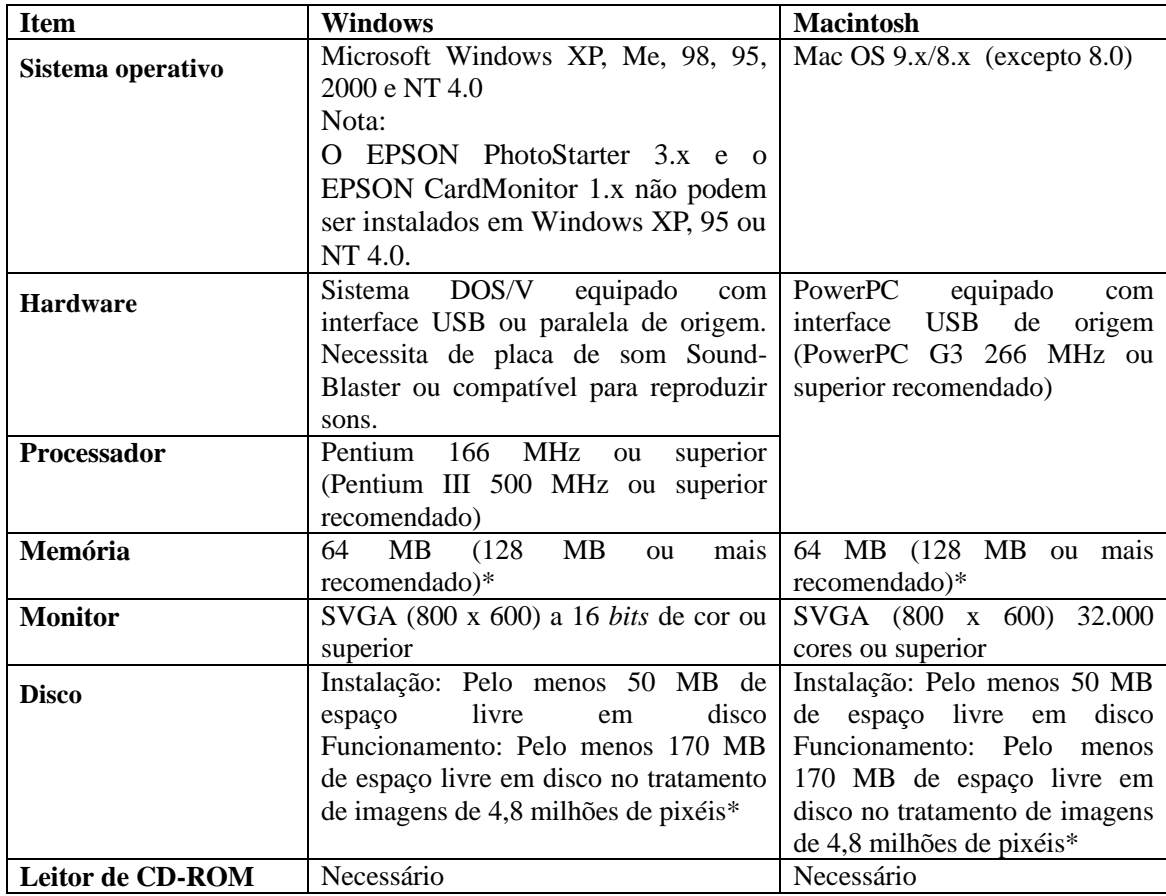

\* A capacidade de memória necessária poderá variar consoante o produto ou o tamanho da imagem. Para obter mais informações, consulte a documentação fornecida com o produto.

# **Desinstalar o** *Software* **para Impressão Fotográfica**

## **Windows**

Para obter mais informações sobre como desinstalar o EPSON Photo Quicker 3.1, o EPSON PhotoStarter 3.x e o EPSON CardMonitor 1.x, consulte o *Guia do Utilizador* da impressora.

## **Windows XP**

### **Desinstalar o EPSON PhotoQuicker 3.1**

1. Faça clique na tecla **Iniciar (Start)**. Em seguida, faça clique em **Painel de Controlo (Control Panel)** e em **Adicionar ou Remover Programas (Add or Remove Programs)**.

2. Seleccione **EPSON PhotoQuicker 3.x** e, em seguida, faça clique na tecla **Alterar/Remover (Change/Remove)**.

## **Macintosh**

### **Desinstalar o EPSON PhotoQuicker 3.1**

1. Ligue o Macintosh e insira o CD que contém o *software* no respectivo leitor. O CD com o *software* da impressora EPSON abre automaticamente.

2. Faça clique duas vezes na pasta **EPSON PhotoQuicker** e, em seguida, no ícone **Instalador (Installer)**.

3. Seleccione **Desinstalar (Uninstall)** no menu que aparece no canto superior esquerdo.

4. Faça clique em **Desinstalar (Uninstall)**.

5. Arraste o ícone do EPSON PhotoQuicker 3.x do ambiente de trabalho para o caixote do lixo.

#### **Desinstalar o EPSON PhotoStarter 3.x**

1. Faça clique duas vezes na pasta relativa ao *software* do cartão de memória **(EPSON Memory Card Software)**. Em seguida, faça clique na pasta **EPSON PhotoStarter** e no ícone **Instalador (Installer)**.

- 2. Seleccione **Desinstalar (Uninstall)** no menu que aparece no canto superior esquerdo.
- 3. Faça clique em **Desinstalar (Uninstall)**.

### **Desinstalar o EPSON CardMonitor 1.x**

1. Faça clique duas vezes na pasta relativa ao *software* do cartão de memória **(EPSON Memory Card Software)**. Em seguida, faça clique duas vezes na pasta **EPSON CardMonitor** e no ícone **Instalador (Installer)**.

2. Seleccione **Desinstalar (Uninstall)** no menu que aparece no canto superior esquerdo.

3. Faça clique em **Desinstalar (Uninstall)**.